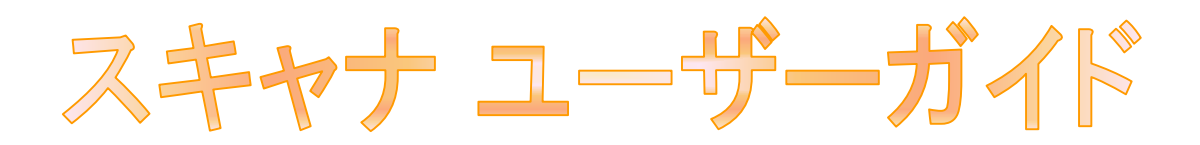

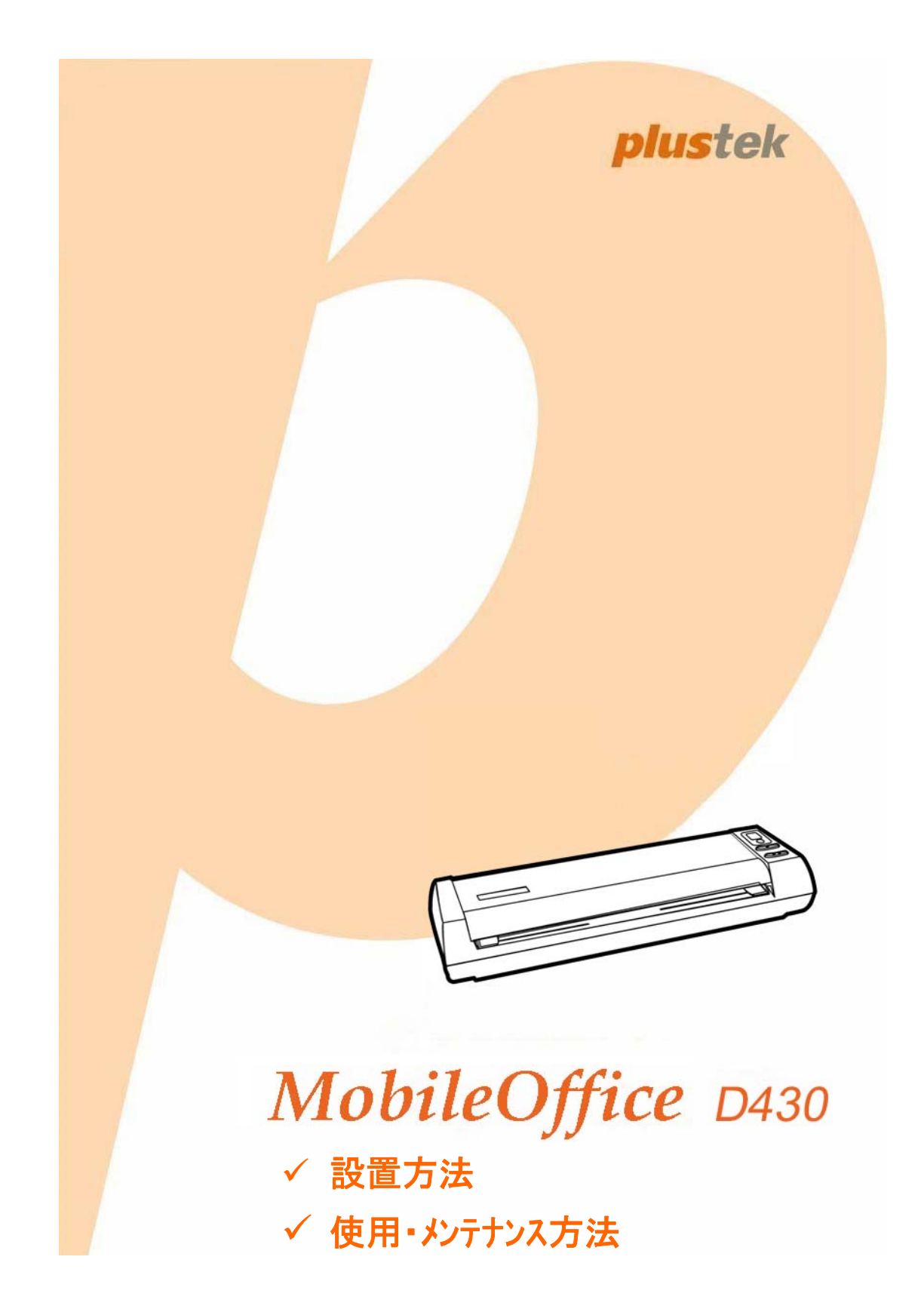

#### 登録商標

© 2017 すべての権利を留保されます。本印刷物のいかなる部分も許可なしに複製する ことはできません。

本印刷物に記載されている商標およびブランド名はすべて各社の所有物です。

#### 免責事項

本マニュアルの内容の正確さを保つため最大限の努力を払っておりますが、誤記、欠落、本 マニュアルの記載内容により生じた、いかなる過失、事故、その他の因果関係について弊社 では一切責任を負いません。本マニュアルの内容は予告無く変更されることがあります。ユ ーザーが当マニュアルの指示に従わなかった場合、当社は法的な責任を一切負いかね ます。

#### 版権

小切手、紙幣、ID カード、債券、公的書類等をスキャンすることは法律で禁じられていま す。また刑事訴追される場合があります。本書で使われている全ての商標、ブランド名は 知的所有物です。本書を許可無く複製することは禁じられています。また本、雑誌、その 他をスキャンする際には著作権法を遵守してください。

#### 環境に関するお知らせ

製品寿命に達した際のリサイクルや廃棄に関しての詳細は、最寄りの代理店か販売店に お尋ねください。本製品は地球環境を壊さないよう設計、製造されています。弊社ではグ ローバルな環境基準沿った製品造りを心がけております。廃棄の方法についてはご使用 の地域の関係機関にお問い合わせください。

商品のパッケ-ジングはリサイクル可能です。

#### 当マニュアルでの画像例

本書で使われているスクリーンショットは Windows 7 で作成されました。Windows XP / Vista / 8 / 10 を使用されると本書のものとは違って見えることがありますが、その機能は同じで す。

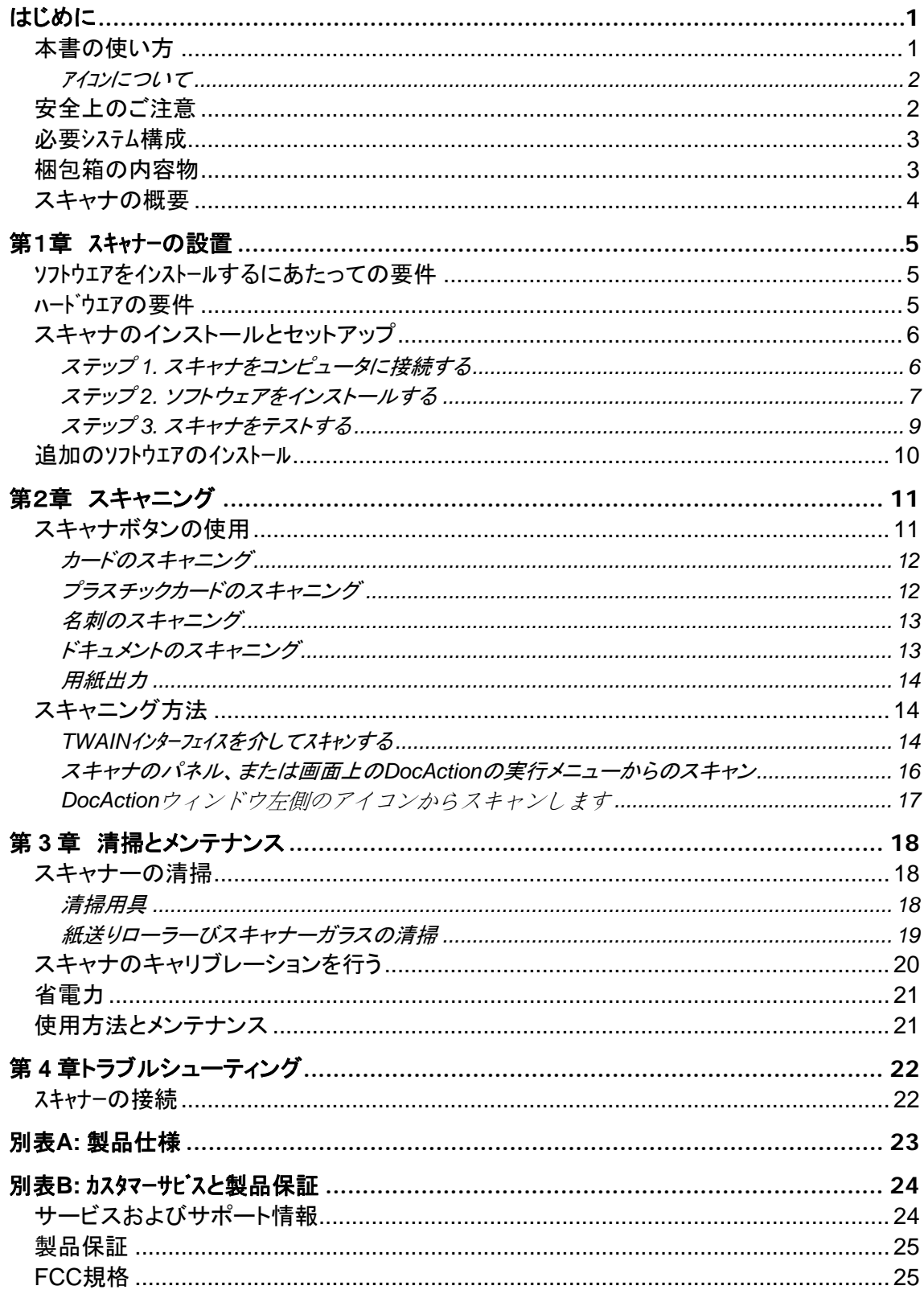

# 目次

# はじめに

<span id="page-3-0"></span>お客様のスキャナサプライヤーとして弊社をお選びいただきありがとうございます。 お求 めいただいた、このスキャナは、画像および文書を電子テキスト化することで、コンピュータシ ステムへの入力を可能にして、お客様の日々のコンピュータ業務の専門性を改善します。ス キャナにより、片面文書を簡単にスキャンできます。

他の弊社製品と同様に、お求めいただいた、このスキャナは十分なテストを行い、お客 様に、ご満足いただけるよう、弊社は日々努めております。 今後ともお客様のコンピュータ関 連のニーズのため、弊社製品をご愛顧いただけることを願っております。

### 本書の使い方

本ユーザーガイドでは、スキャナのインストールおよび操作の方法についてイラストを交 えて説明します。このガイドでは、ユーザーが Microsoft Windows の操作方法について理解 していることを前提としています。そうでない場合は、スキャナを使用する前に Microsoft Windows のマニュアルを参照して Microsoft Windows について理解しておくことをお奨めし ます。

セクションでは、梱包箱の内容および本スキャナの使用に最低限必要なコンピュータ要 件を説明しています。スキャナのインストールを始める前に、梱包箱の中にすべての部品が 含まれていることを確認してください。破損または不足している部品がありましたら、スキャナ を購入した販売店またはカスタマーサービスに直接ご連絡ください。

第1章では、スキャナのソフトウェアのインストール方法およびコンピュータへの接続方 法を説明します。ご注意:スキャナは USB を通じてコンピュータに接続します。ご使用のコン ピュータが USB 接続をサポートしていない場合は、USB インターフェイスカードを購入してコ ンピュータに USB 機能を追加するか、USB を持つマザーボードを使用している場合は USB コネクタの接続ポートを取り付ける必要があります。本ガイドは、ご使用のコンピュータが USB 対応で、接続可能な USB ポートが装備されていることを前提として書かれています。

第 2 章では、スキャナの使用方法説明します。

第 3 章では、スキャナのメンテナンスおよび掃除方法について説明します。

第 4 章では、比較的簡単な問題を解消するヒントとなる技術サポート情報が含まれてい ます。

別表 A はご購入いただいたスキャナーの仕様が記載されています。

別表 B は製品保証並びに FCC に関する記述が記載されています。

#### <span id="page-4-0"></span>アイコンについて

本ガイドでは、特別な注意が求められる情報を示すために以下のアイコンを使用します。

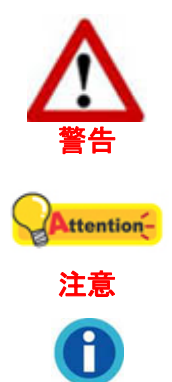

情報

負傷または事故を防ぐために注意して従わなければならない手順。

覚えておく価値があり、間違いを防ぐための重要な指示。

参照のための、オプションの知識とヒント。

## 安全上のご注意

故障、人体を損傷することがないよう、本機をご使用になる前に以下の重要なインフォメ ーションをお読みください。

1. 当製品の使用場所は屋内の乾燥したところです。下記の状態では本機の内部に結露が 発生し故障の原因となることがあります:

本機を冷たい場所から暖かい場所に直接移動させた時

冷たい部屋を暖めた時

本機を湿度の高い場所に置いた時

結露を防止するために下記の

c本機をビニール袋に入れ、密封して室温になじませてください。

d1-2時間おいてから本機をビニール袋から出してください。

- 2. スキャナに同梱されている USB ケーブルを使用してください。別のケーブルを使うと誤作 動を引き起こす可能性があります。
- 3. 埃っぽい環境でのスキャナの使用は避けてください。埃の粒子や他の物体によって装置 が損傷する恐れがあります。
- 4. スキャナに過剰な振動を与えないでください。内部コンポーネントの損傷を引き起こす恐 れがあります。
- 5. 夜間、週末等、長期間、本機をしない場合には出火の原因を防止するため電源を抜いて ください。
- 6. スキャナを分解しないでください。感電の危険があるため、スキャナを開くと保証の対象 から外れます。

<span id="page-5-0"></span>必要システム構成 **[1](#page-5-1)**

Intel Pentium® IV 2GHz プロセッサーまたは同等のプロセッサーを有するコンピュータ

512 MB RAM

USB 2.0 ポートが使用可能なこと

DVD-ROM ドライブ

800 MB の空き容量がハードディスクにあること (1 GB を推奨)

オペレーティングシステム: Windows XP / Vista / 7 / 8 / 10

## 梱包箱の内容物 **[2](#page-5-2)**

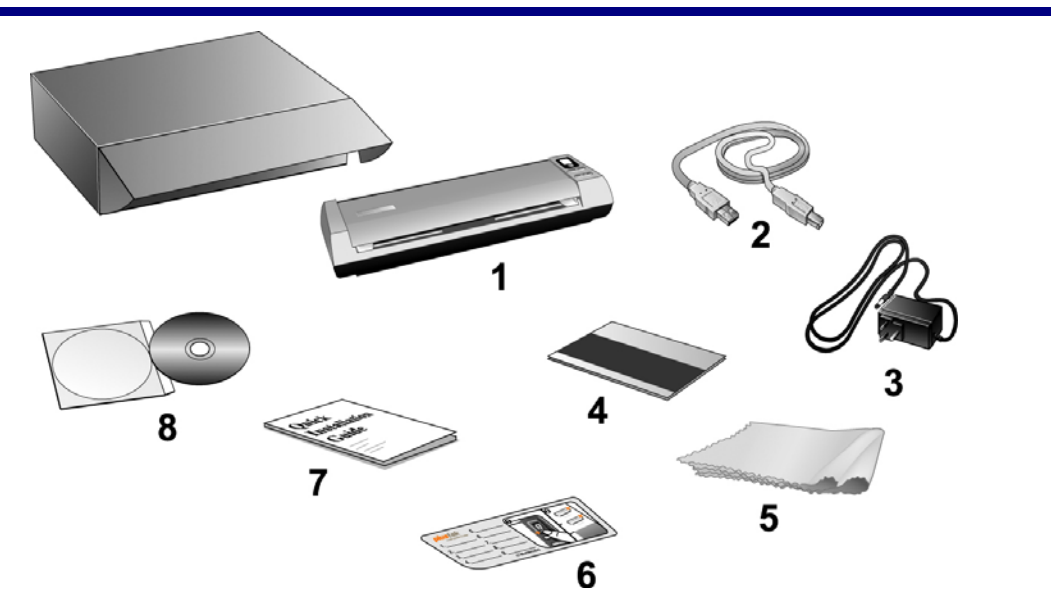

- 1. スキャナ
- 2. USB ケーブル
- 3. AC 電源アダプタ
- 4. キャリブレーション用紙
- 5. 柔らかいクリーニング布
- 6. メモステッカー
- 7. クイックガイド

 $\overline{a}$ 

8. セットアップ/アプリケーション DVD-ROM

<span id="page-5-2"></span><span id="page-5-1"></span><sup>「</sup>大きなイメーシ゛テ゛ータをスキャン、編集する場合にはより高い性能が必要となります。 本書で示す必要なシステム構成は目安であり、コンピュータの性能が上がる程よい結果が得られます。 2 スキャナを輸送する時のために梱包箱は保管しておいてください。

### <span id="page-6-0"></span>スキャナの概要

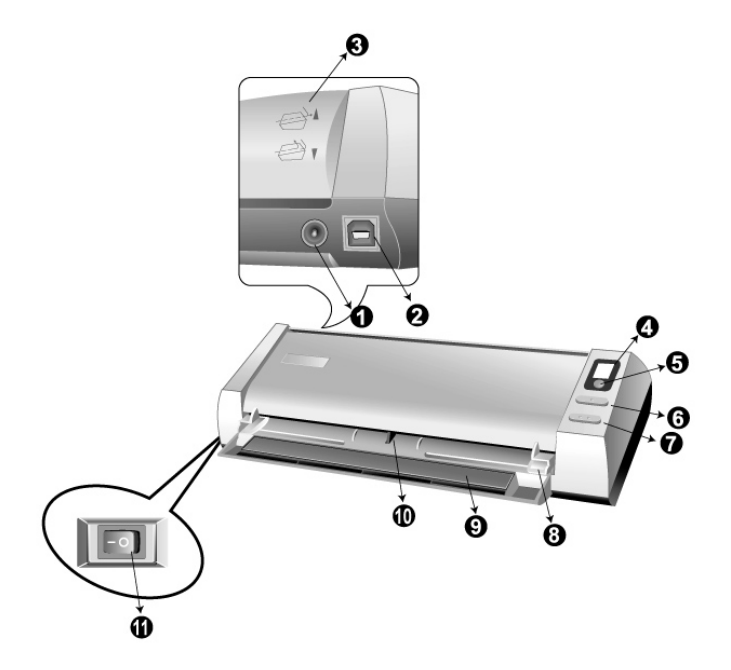

- 1. 電源コードレセプター(受け口)**:**付属の AC アダプタのコードをここに接続します。
- 2. **USB** ポート**:** USB ケーブルを使用して、スキャナをコンピュータの USB ポートに接続し ます。
- 3. 用紙ガイドリターン**:** 方向カバーを上下調整し、必要に応じて水平や垂直の用紙出力を選 択できます。
- 4. 表示画面**:** △や▽ボタンにより選択されたファンクション No.を表示します。
- 5. スキャンボタン**:** 押すと、△や▽ボタンで選択されたファンクション No.のスキャニング操 作が実行されます。
- 6. △ボタン**:** 押すと、表示画面に表示されたファンクション No.の数字が増えます。
- 7. ▽ボタン**:** 押すと、表示画面に表示されたファンクション No.を数字が減ります。
- 8. 用紙幅スライダー**:** 使用する用紙サイズに合わせて用紙幅スライダーを調節します。
- 9. リードブラケット**:** スキャナ使用時にリードブラケットを開きます。文書やカードはその場所 で保持されます。
- 10. フォトセンサー**:** スキャナに挿入した文書やカードを引き入れ、文書をスキャナに取り込み ます。
- 11. 電源スイッチ:スキャナーの電源を ON/OFF します。

# 第1章 スキャナーの設置

<span id="page-7-0"></span>スキャナーを設置する前に全ての構成品が揃っているか梱包箱の内容物の項にあるリストに 従って確認してください。

## ソフトウエアをインストールするにあたっての要件

スキャナーには OCR ソフトウエア(ABBYY FineReader Sprint) 、BCR ソフトウエア (NewSoft Presto! BizCard) 、スキャナのドライバ及 DocAction が付属されています。これらのソフトウエア をインストールした後にハードディスクに約 800MB の空き領域が必要です。インストールのための充分 なスペースとスキャン画像の保存のためには最低でも1GB の空き領域がハードディスクにあることを 推奨しています。

USB スキャナーは Microsoft Windows XP / Vista / 7 / 8 / 10 のオペレーティングシステム上での み動作します。

### ハードウエアの要件

このスキャナは、ホットプラグ&プレイ機能をサポートする USB を通じてコンピュータに 接続します。ご使用のコンピュータが USB に対応しているかどうかを確認するには、コンピュ ータの裏側をチェックして以下の図のような USB ジャックがあるかどうか調べてください。コン ピュータによっては、裏側にある USB がすでに使用済みで、モニタまたはキーボード上に追 加ポートが装備されている場合もあります。コンピュータ上で USB ポートを見つけられない場 合は、コンピュータに同梱されていたハードウェアのマニュアルを参照してください。

通常は、確認してみると以下に表示されているように 1 つまたは 2 つの長方形の形状を した USB ポートが見つかるはずです。

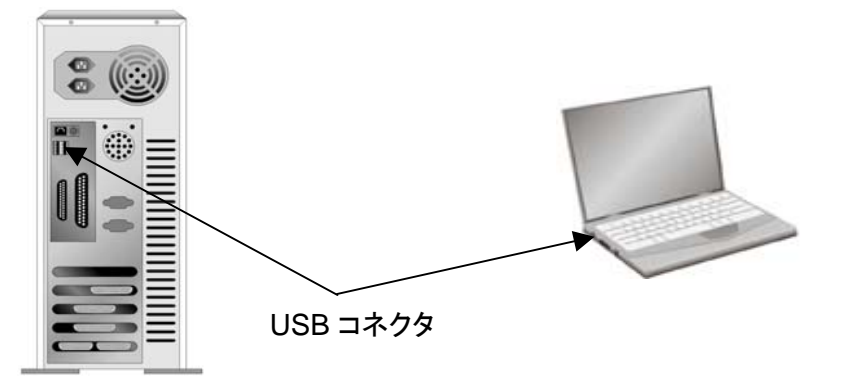

コンピュータにそのような USB ポートがない場合は、動作可能な USB インターフェイス カードを購入し、コンピュータに USB 機能を追加しなくてはなりません。

## <span id="page-8-0"></span>スキャナのインストールとセットアップ

USB スキャナをインストールするには、以下のステップ・バイ・ステップの手順に従ってく ださい。

#### ステップ **1.** スキャナをコンピュータに接続する

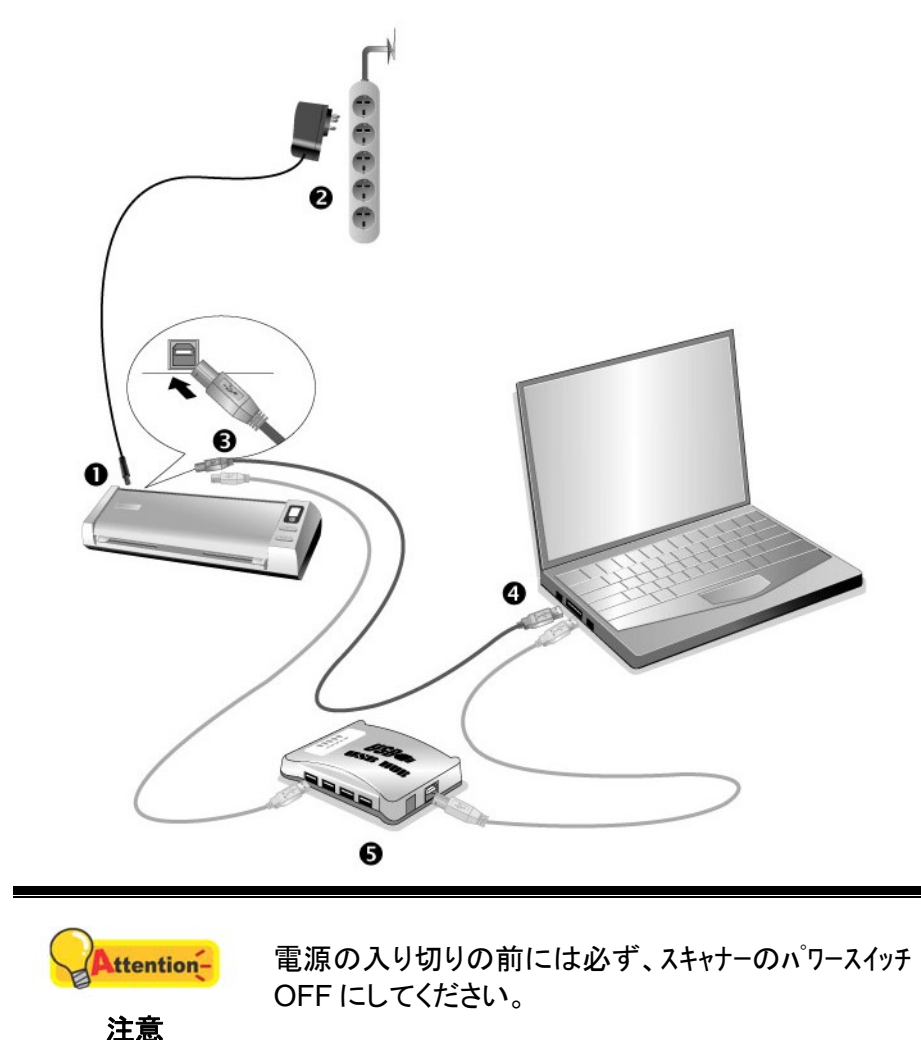

- 1. スキャナーの電源レセプタに AC アダプタを接続します。
- 2. 電源ケーブルの反対側を AC 電源につなぎます。
- 3. 同梱の USB ケーブルの正方形の端をスキャナーの背面の USB ポートに接続します。
- 4. 同梱の USB ケーブルの長方形の端をコンピュータに接続します。
- 5.スキャナーをUSB<sup>[3](#page-8-1)</sup>ハブに接続する場合には必ずUSBハブとコンピュータを接続してからスキャナーを USBハブに接続してください。

 $\overline{a}$ 

<span id="page-8-1"></span> $3$  USB ハブはスキャナーには付属していません。

#### <span id="page-9-0"></span>ステップ **2.** ソフトウェアをインストールする

- 1. スキャナーの電源を入れてください。
- 2. コンピュータの USB コンポーネントが正常に機能しているときは、自動的にスキャナを検 知して「新しいハードディスクの追加ウィザード」または「新しいハードウェアの検知ウィザ ード」が起動されます。

注意**:** スキャナーを接続中にコンピュータを切ると次回 Windows をスタートした時に「新しいハードウ エアが追加されました。」というメッセージが表示されます。

- 3. Windows XP をご使用の場合
	- a. 付属のセットアップ/アプリケーション DVD-ROM を DVD-ROM ドライブに入れてください。
	- b. 「ソフトウエアを自動的にインストールする(推奨)」を選択して「次へ」のボタンをクリックします。
	- c. 表示されたウインドーの「次へ」のボタンをクリックします。ステップ 8 に進んでください。
- 4. Windows Vista の場合
	- a. 「新しいハードウエアが追加されました。」が表示された時にはドライバーソフトウエアのインストー ル(推奨)を選択します。
	- b. 「ユーザーアカウントコントロール」のダイアログが表示されたら「次へ」のボタンをクリックしてください。
	- c. 「USB スキャナに付属のディスクを挿入してください」という表示が出たら、付属の設定/ア プリケーション DVD-ROM を DVD-ROM ドライブに入れ, 「次へ」のボタンをクリックしてくださ い。ステップ 7 に進んでください。
- 5. Windows 7 の場合

セットアップ/アプリケーション DVD-ROM が幾つかのスキャナモデル用の場合

- a. スキャナに同梱されていたセットアップ/アプリケーション DVD-ROMをDVD-ROMドラ イブに挿入します。表示された[自動再生] ウィンドウで[**install.exe** の実行] をクリッ クします。
- b. [ユーザーアカウント制御] ダイアログボックスがポップアップしたら、[はい] ボタンをク リックします。ポップアップのインストールメッセージの指示に従います。
- c. [デバイスマネージャー]ウィンドウで、[ほかのデバイス]項目の下からこのスキャナを 右クリックし、ポップアップ メニューから[ドライバーソフトウェアの更新]を選択します。 表示されたウインドーで[コンピュータを参照してドライバーソフトウェアを検索します]をク リックしてから、[参照]ボタンをクリックします。
- d. [フォルダーの参照]ウィンドウで、DVD-ROMドライブまたはスキャナのドライバーを含 むフォルダーを選択し、[**OK**]ボタンを押して前の画面に戻ります。[次へ] ボタンをクリ ックし、[**Windows**セキュリティ] ウィンドウが表示されたら、[このドライバーソフトウェ アをインストールします] をクリックします。ステップ9に進んでください。

セットアップ/アプリケーション DVD-ROM が 1 つのスキャナモデル用の場合

a. スキャナに同梱されていたセットアップ/アプリケーション DVD-ROM を DVD-ROM ド ライブに挿入します。表示された自動再生ウィンドウで **install.exe** の実行 をクリック します。

- b. ユーザーアカウント制御ダイアログがポップアップしたら、はい ボタンをクリックします。 ステップ 9 に進んでください。
- 6. Windows 8 & Windows 10 の場合
	- a. スキャナに同梱されていたセットアップ/アプリケーション DVD-ROM を DVD-ROM ド ライブに挿入します。ポップアップ通知をクリックして、ポップアップウィンドウで **install.exe** の実行をクリックします。ポップアップ通知が表示されない場合は、 Setup/Application(セットアップ/アプリケーション)DVD-ROM を取り出して再度挿入 してください。
	- b. ユーザーアカウント制御ダイアログがポップアップしたら、はい ボタンをクリックします。 ステップ 9 に進んでください。
- 7. インストール中「Windows はこのドライバソフトウェアの発行元を検証できません」 (Windows can't verify the publisher of this driver software) というメッセージが表示されることがあり ます。このメッセージは無視して [このドライバソフトウェアをインストールする] (Install this driver software anyway) をクリックしてインストールを続けてください。
- 8. システムがインストール処理を終了したら、[終了] ボタンをクリックします。
- 9. コンピュータ画面の指示に従い、新しい USB スキャナに必要なすべてのソフトウェアをイ ンストールします。ポップアップのウィザードウィンドウが表示されたら、[次へ] をクリックし ます。[**Windows** セキュリティ] ウィンドウの [このドライバーソフトウェアをインストールし ます] をクリックし、次にウィザードウィンドウで [完了] をクリックします。
- 10. ソフトウェアのインストールが完成すると、スキャナのキャリブレーションを実行するよう促 されます。
- 11. 用紙ガイドリターンのカバーを押し上げてください。スキャナに同梱されている特殊 なキャリブレーション用紙を、表面を上向きにして挿入します。

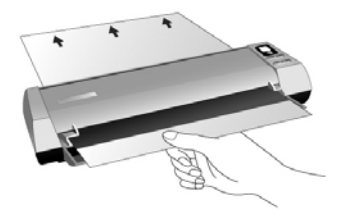

- 12. コンピュータ画面の指示に従ってスキャナのキャリブレーションを完了させます。
- 13. インストール完了後、開いているアプリケーションを全て終了させてから 終了ボタンをクリ ックすると、コンピュータが再起動されます。

<span id="page-11-0"></span>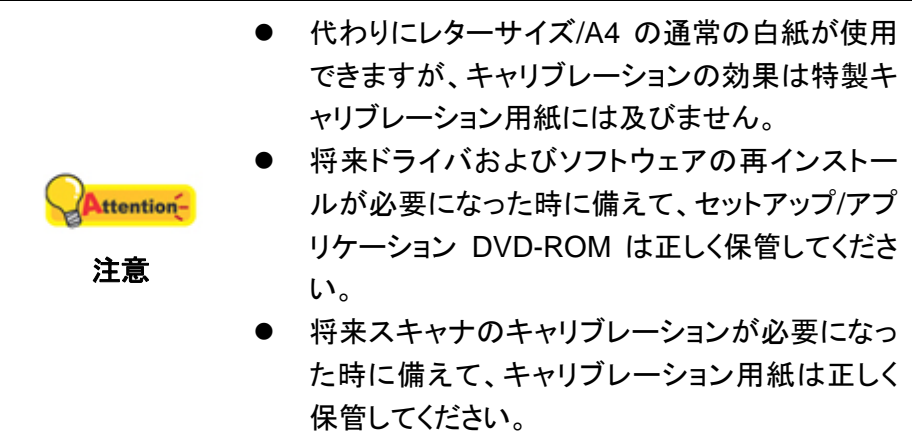

### ステップ **3.** スキャナをテストする

以下のテスト手順で、スキャナがご使用のコンピュータとスキャン用ソフトウェアと適切に 機能しているかどうかをチェックします。スキャナのテスト開始前に、すべてのコンポーネント が揃っていることを再確認します。

#### スキャナを適切にテストするには、以下のステップを実行してください。

1. 名刺を垂直に配置し、カードがスキャナにつかまれるまでスキャナ中心部に向けてカ ードを挿入します。

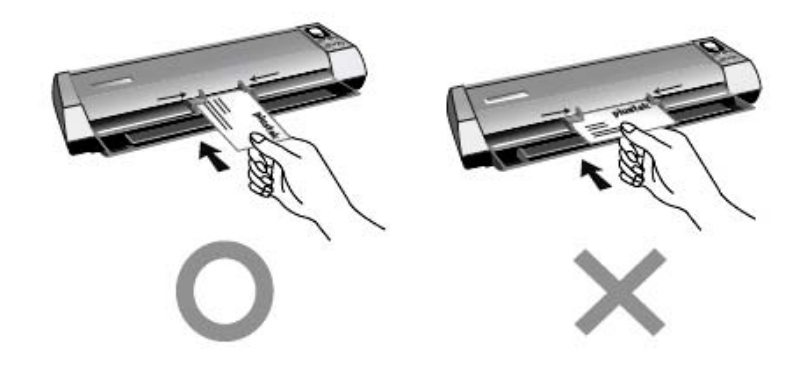

- 2. Windows の「スタート」ボタンから「**Presto! BizCard**」を起動します。(Windows 8.1 ユーザ ーの場合:マウスカーソルを画面の上または下右隅に合わせて「チャームバ」ーを開きます。[スタ ート]チャームをクリックし、画面左下にある下向き矢印 をクリックします。「アプリ」画面が表示さ れます。カーソルを画面の右端に移動して、「**Presto! BizCard**」が見つかるところまで右 にスクロールし、「**Presto! BizCard**」をクリックします。)
- 3. (お使いの PC にスキャナー、イメージ機器が本機 1 台のみが設定されている場合には、4 項に進んでください。)

「ファイル」メニューから「スキャナーを選択…」を指し。デバイスを選択のポップアップウインドーでこの スキャナを選択し「はい」をクリックしてデフォルトスキャナとして設定します。

- 4. Presto! BizCard で, 「ファイル」 > 「**TWAIN** ユーザインタフェースでスキャン」をクリックして下さい。
- 5. 開かれる TWAIN ウインドーで片面の名刺ではシートフィーダー**(**表面**)**をスキャンタイ プとして選びます。スキャンの設定を行います (ページサイズ: 自動サイズ検知, 解像度**:** 300) 。
- <span id="page-12-0"></span>6. 「スキャン」ボタンをクリックしてください。
- 7. 画面にスキャンした画像が表示されることを確認してください。

## 追加のソフトウエアのインストール

スキャナーは TWAIN に準拠しており TWAIN とコンパチブルなソフトウエアは動作可能です。追加 のフトウエアを購入する際には TWAIN に準拠したものを選んでください。

# 第2章 スキャニング

<span id="page-13-0"></span>スキャナーを動作させるにはソフトウエアプログラムが必要です。テキスト、写真にかかわらずスキャナ ーが取り込んだ全てのドキュメントやイメージはコンピュータによりイメージとして取り扱われます。通常は スキャンした画像を閲覧、編集、保存、出力する画像処理のソフトウエアが使われます。本機に同梱 されているセットアップ/アプリケーション DVD-ROM にも画像処理のソフトウエアが入っており、豊富 なフィルター、ツール、効果機能を使ってスキャンした画像を編集することができます。

スキャンしたテキストのドキュメントをワードプロセッサーに取り込むためには、OCR(Optical Character Recognition)のソフトウェアを使用します。OCR ソフトウェアも設定/アプリケーション DVD-ROM に入っております。

DocAction プログラムは、お持ちのスキャナーをコンピュータやその他周辺装置と連携 させてスムーズに操作できるようにし、種々のスキャン機能が素早く簡単に利用可能になりま す。DocAction では、スキャンの度に設定することは不要です。スキャナーのフロントパネル のボタンのどれかを押すか、画面上の DocAction のスキャンメニュー項目のいずれかをクリ ックするだけです。スキャナーは紙文書をスキャンし、指定した場所に保存します。指定先は プリンタ、ご使用の e メールプログラム、ディスクドライブ上のファイル、画像編集プログラムな どが可能です。

各プログラムをご使用の際にはオンラインヘルプをご参照ください。

# スキャナボタンの使用

お買い上げのスキャナには、スキャンがより便利で効率的に行えるようにボタンが備わ っています。

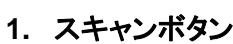

- **2.** △ボタン
- **3.** ▽ボタン

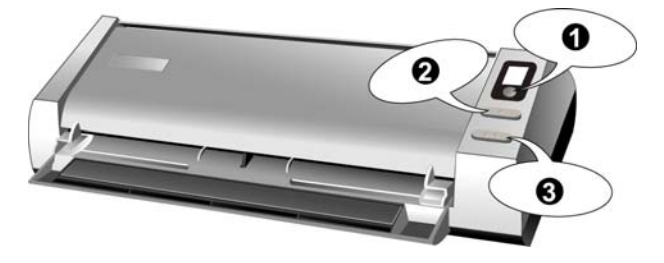

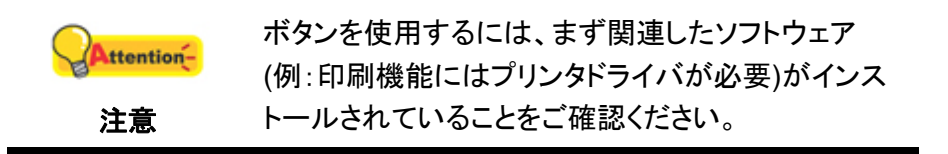

#### <span id="page-14-0"></span>カードのスキャニング

これはプラスチックカードのスキャン用の特別な設計です。紙文書だけではなく、厚さ 1.2mm までのプラスチックカードをスキャンすることができます。プラスチックカードには下記 が含まれます。エンボス/クレジットカード、運転免許証、ID カード、医療ケアまたは任意のメン バーカード。

#### プラスチックカードのスキャニング

プラスチックカードにはエンボス/クレジットカード、運転免許証、ID カード、保険証、医療 ケアまたは任意のメンバーカードがあります。スキャナには必ずエンボス側を上にしてカード を装着してください。

プラスチックカードのスキャンは以下の手順で行います:

1. DocAction ウィンドウからボタン設定を変更し、プラスチックカードを垂直に配置し、 カードがスキャナにつかまれるまでスキャナ中心部に向けてカードを挿入します。

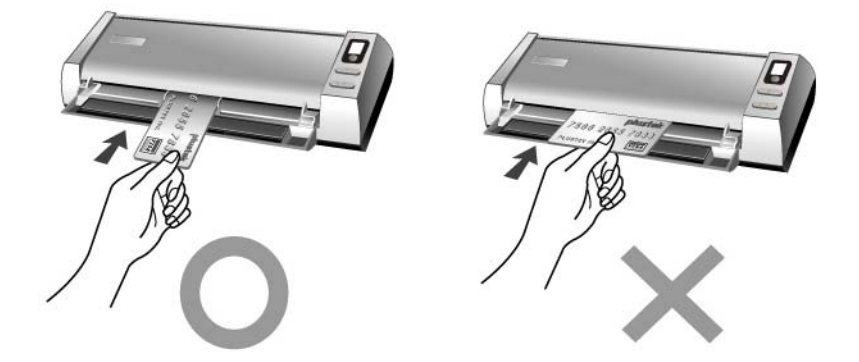

2. 機能番号ディスプレイが必要な番号を表示するまで△/▽機能ボタンを続けて押しま す。

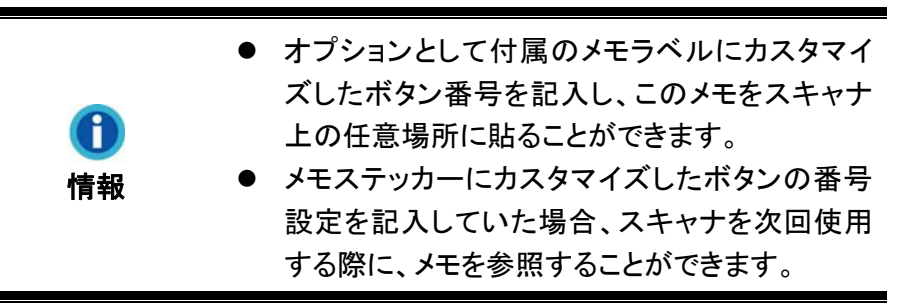

- 3. スキャナの **Scan** ボタンを押します。スキャン動作がすぐに開始されます。
- 4. "原稿を追加して連続スキャン" オプションにチェックを入れてある場合、他の名刺を 順番に入れて全部スキャンします。
- 5. スキャンが完了したら、スキャンされた画像が指定されたファイルの保存先に、個々 の画像ファイルとして保存され、指定された後処理ソフトウェア(例:File, プログラム、 PDF, OCR, E-mail, またはプリンタ)に送られます。

<span id="page-15-0"></span>名刺のスキャニング

名刺のスキャンは以下のステップに従います。

1. DocAction ウィンドウからボタン設定を変更し、 名刺を垂直に配置し、カードがスキ ャナにつかまれるまでスキャナ中心部に向けてカードを挿入します。

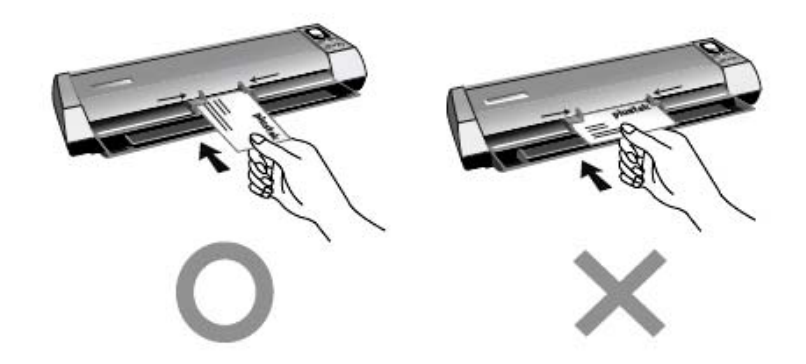

2. ステップ 2 から 5 は、"プラスチックカードのスキャニング" の対応するステップをご参 照ください。

#### ドキュメントのスキャニング

実際、ドキュメントのスキャンボのススキャンと同様ですが、手順は以下の通りで す。

1. DocAction ウィンドウからボタン設定を変更し、文書や画像がスキャナにつかまれる までスキャナ中心部に向けてカードを挿入します。

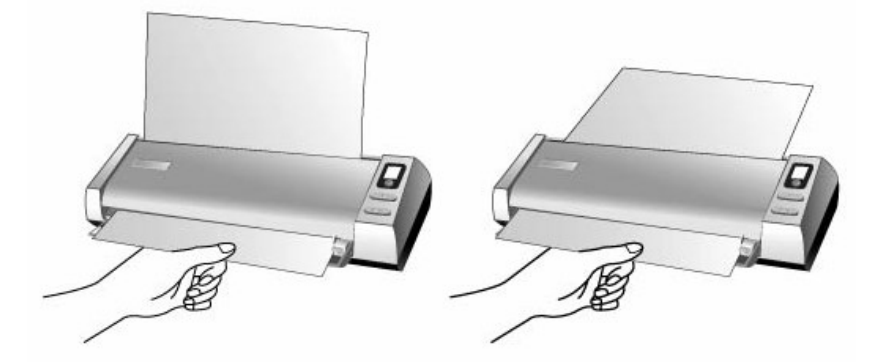

2. ステップ 2 から 5 は、"プラスチックカードのスキャニング" の対応するステップをご参 照ください。

#### <span id="page-16-0"></span>用紙出力

本スキャナは水平および垂直出力のユニークでコンパクトな用紙出力設計を採用してい ます。このコンパクトな設計によりスキャナを狭い場所や隅に容易に配置することができます。 スキャン作業はより扱いやすく楽しいものとなります。

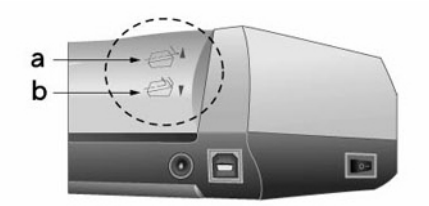

a. 水平出力は厚紙およびキャリブレーション用紙に適します。

b. 垂直出力は通常の文書や画像に適します。

# スキャニング方法

スキャナーを動作させるにはいくつかの方法があります。

- 1. 付属の TWAIN インターフェイスを介して TWAIN 準拠のプログラムを使う。
- 2. スキャナーのスキャンボタン。
- 3. ドックアクションズエグゼキュート(DocAction's Execute)のメニューから操作する方 法。
- 4. DocAction ウィンドウ左側のアイコンからスキャンして。

TWAIN インターフェイス及び DocAction はドライバーをインストールする際に自動的にインストールさ れます。

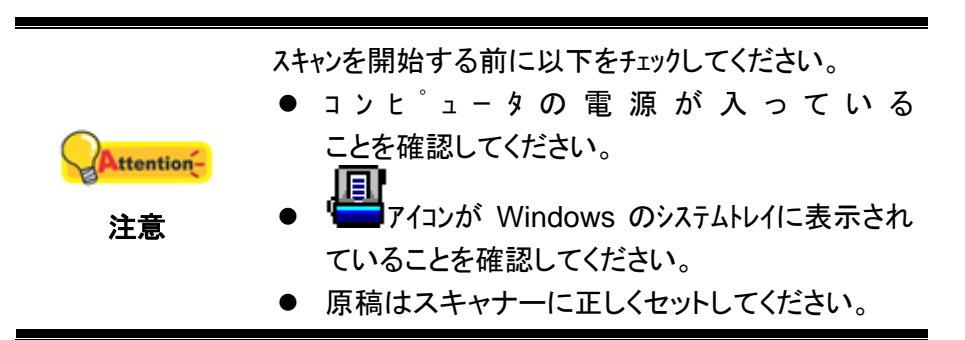

#### **TWAIN** インターフェイスを介してスキャンする

TWAIN プログラムはスキャナーに付属されているソフトウエアの中でも非常に重要な役割をしま す。このプログラムはスキャナ(ハードウェア)と画像を見たり、編集したりする画像編集ソフトウェアのインタ ーフェイスとして機能します。TWAIN プログラムによりスキャンされた画像の品質を様々に設定するこ とができます。

以下にバンドルされた名刺の認識ソフトウエア (NewSoft Presto! BizCard) が TWAIN インター フェイスを介してどのように動作するかを説明します。また TWAIN に準拠したスキャニングプログラム、 画像編集アプリケーションをお使いいただくこともできます。

#### **NewSoft Presto! BizCard** を使ってスキャンする**:**

1. Windows の「スタート」ボタンから「**Presto! BizCard**」を起動します。(Windows 8.1 ユーザ ーの場合:マウスカーソルを画面の上または下右隅に合わせて「チャームバ」ーを開きます。[スタ ート]チャームをクリックし、画面左下にある下向き矢印 をクリックします。「アプリ」画面が表示さ れます。カーソルを画面の右端に移動して、「**Presto! BizCard**」が見つかるところまで右 にスクロールし、「**Presto! BizCard**」をクリックします。)

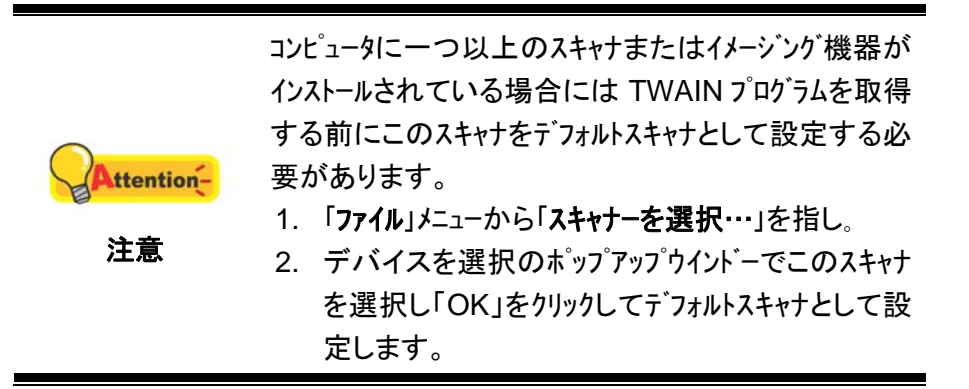

- 2. Presto! BizCard で, 「ファイル」 > 「**TWAIN** ユーザインタフェースでスキャン」をクリックして下さい。
- 3. 開かれる TWAIN ウインドーで片面の名刺ではシートフィーダー**(**表面**)**をスキャンタイ プとして選びます。もしくは名刺の両面スキャンの場合は、シートフィーダー**(**両面**)** を 選びます。

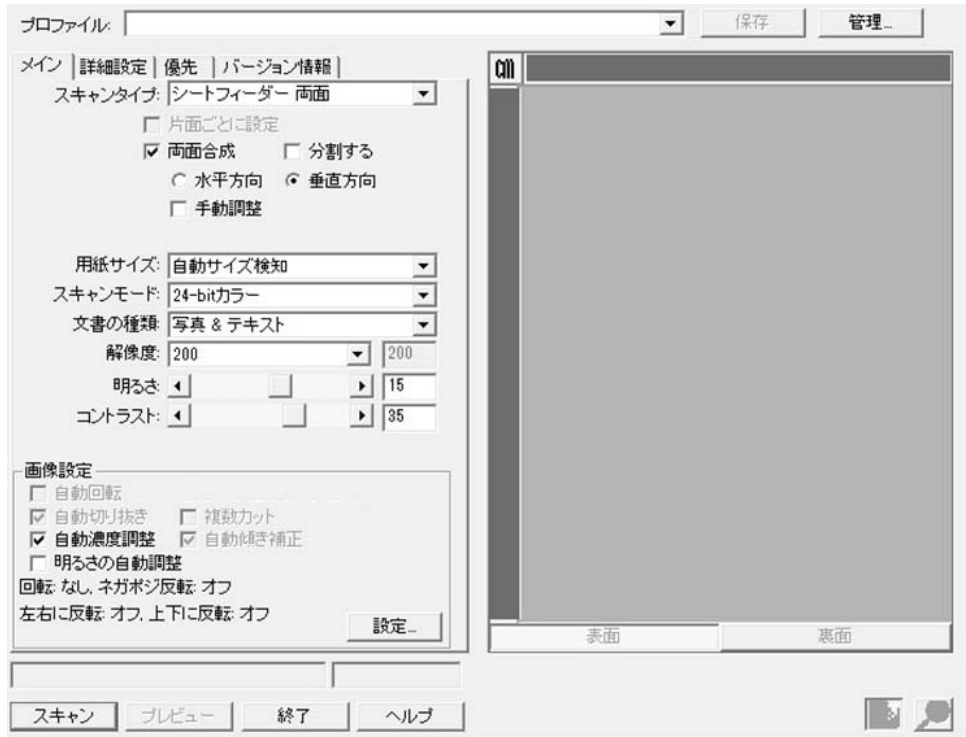

- 4. スキャンの設定を行います (ページサイズ: 自動サイズ検知, 解像度**:** 300) 。シートフィ ーダー**(**両面**)** スキャンでは、名刺の表側と裏側に対して個々に設定が可能です。名 刺表側の設定を調節するには表面ボタンをクリックし、名刺裏側の設定を調節するに は裏面ボタンをクリックします。
- 5. カードの 1 枚を送り込みます。
- <span id="page-18-0"></span>6. スキャンボタンをクリックします。
- 7. スキャンされたイメージが Presto! BizCard のワーク画面に表示されます。イメージは編集可 能なテキストフォーマットに変換することができます。

設定の詳細は、TWAIN ウィンドウにあるヘルプボタンをクリックしてください。

#### スキャナのパネル、または画面上の **DocAction** の実行メニューからの スキャン

スキャナ本体の各ボタンの設定は DocAction から設定されます。ドックアクションは頻 繁に使用するスキャニング操作を素早く行うことができる機能です。同じ設定で繰り返しスキ ャニングする際に大変役立ちます。

このガイドでは、スキャナ本体上のボタンの操作を示すために使用されます。また、 DocAction の画面上の実行メニューからタスクのスキャンをすることは、同じ動作です。

#### ボタン機能の設定

ボタン環境設定画面では、画面の左側に横一列に並んだアイコンが表示されます。各ア イコンはスキャン操作を表し、その下の数字はスキャナのフロントパネルに表示される機能番 号を表します。9 つの頻繁に使用されるスキャン機能が予め設定されており、スキャンをすぐ 始められるようになっています。それでもユーザー皆様は、個々のニーズとお好みに合わせ て 9 つの機能設定をカスタマイズできます。下記の手順で行います。

- 1. ボタン設定ウインドーを開くには、下記の操作の内の一つを行います。
	- Windows システムトレイの |■ アイコンをダブルクリックします。
	- Windows のタスクトレーに表示されている ■■■ アイコンを右クリックしてください。そ してポップアップメニューからボタン環境設定 を選択して開いてください

「ボタン環境設定」ウィンドウでは、左側にアイコンが一列に並んでいるのが見えます。 各アイコンがスキャナのフロントパネルにあるボタンに対応しています(DocAction の画面上 の「実行」メニューとも同じ)。左ペーンのいずれかのアイコンをクリックすると右ペーンに現在 のボタン設定が表示されます。設定は好みに合わせて変更できます。

- 2. アイコンをクリックしてタスク番号を選択します。
- 3. ボタンテンプレートのドロップダウンリストから必要な機能を選択し、ボタン設定を調節 します。

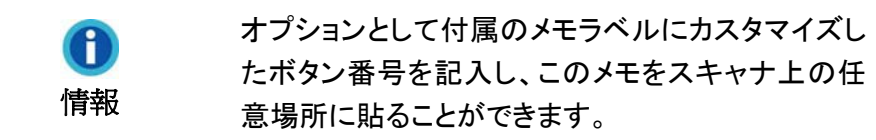

設定の詳細は、ボタン環境設定ウィンドウ内のヘルプボタンをクリックしてご覧ください。

#### <span id="page-19-0"></span>ボタン設定の表示

ボタン設定を表示するには3つの方法があります:

- Windows のタスクトレーに表示されている ■■■■■■■マイコンをダブルクリックして。
- E. ● Windows のタスクトレーに表示されている – アイコンを右クリックして。そして ポップアップメニューからボタン環境設定を選択して開いて。
- ●メモラベルにカスタマイズしたボタン番号を記入した場合は、メモを参照します。

#### ボタンからのスキャン

- 1. 用紙を表面を上向きにしてスキャナに挿入してください。使用する用紙サイズに合 わせてペーパー用紙幅スライダーを調節します。
- 2. 現在のボタン設定は、メモステッカーの表示またはボタン設定ウインドーから確認で きます。必要があれば、現在の必要に合わせて設定を変更することも可能です。 (詳細は下記の "ボタン設定の表示" および "ボタンの環境設定" をご参照くださ  $\mathbf{L}$
- 3. △または▽ボタンを押して必要な操作を選択します。
- 4. スキャンボタンをクリックします。
- 5. スキャナはすぐスキャンを開始し、ボタン設定ウィンドウで設定した処理を実行しま す。

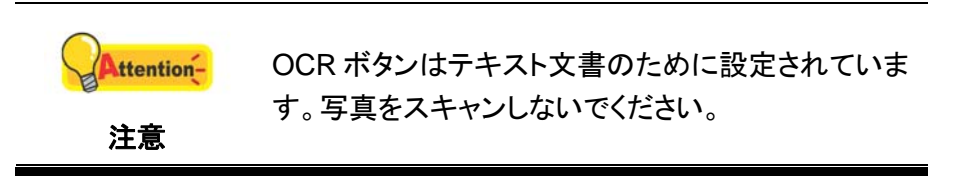

#### **DocAction** ウィンドウ左側のアイコンからスキャンします

DocAction ウィンドウ左側のアイコンをダブルクリックしてスキャンを実行できます。下記 の手順で行います。

- 1. 用紙を表面を上向きにしてスキャナに挿入してください。使用する用紙サイズに合わ せてペーパー用紙幅スライダーを調節します。
- 2. 現在のボタン設定は、メモステッカーの表示またはボタン設定ウインドーから確認で きます。必要があれば、現在の必要に合わせて設定を変更することも可能です。
- 3. DocAction ウィンドウ左側の目的のアイコンをダブルクリックします。
- スキャナはすぐスキャンを開始し、ボタン設定ウィンドウで設定した処理を実行します。

# 第 **3** 章 清掃とメンテナンス

<span id="page-20-0"></span>お買い上げのスキャナーはメンテナンス不要となっておりますが、定期的なお手入れで、 スキャナーを快適にご使用いただけます。

# スキャナーの清掃

スキャンする紙からの粉、ホコリ、インクやトナーがスキャナーガラスを汚して、画質低下 や給紙エラーの原因となる場合があります。スキャナーの清掃頻度は、紙の種類やスキャン するページ数に依存します。

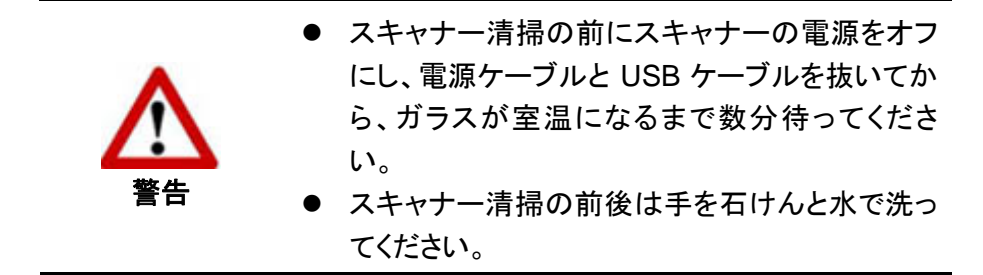

#### 清掃用具

スキャナー清掃には以下の用品を準備します。

- 柔らかで乾いた、糸くずの出ない布(または木綿のウェス)
- 研磨剤無添加の洗剤–イソプロピルアルコール(95%)。水は使わないこと

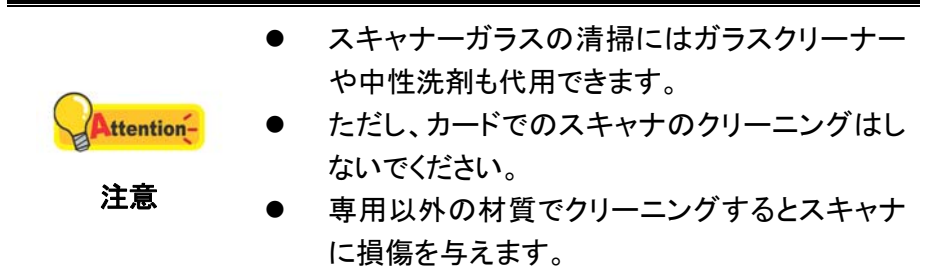

#### <span id="page-21-0"></span>紙送りローラーびスキャナーガラスの清掃

1. スキャナカバーを静かに開きます。

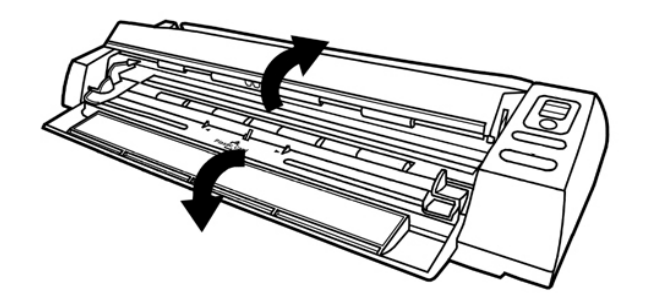

2. 紙送りローラーを一端から他端まで拭い、回転させます。

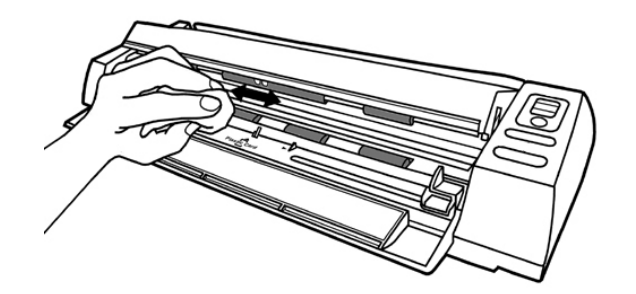

3. ガラスを一端から他端まで拭きます。表面全体がきれいになるまで繰り返します。

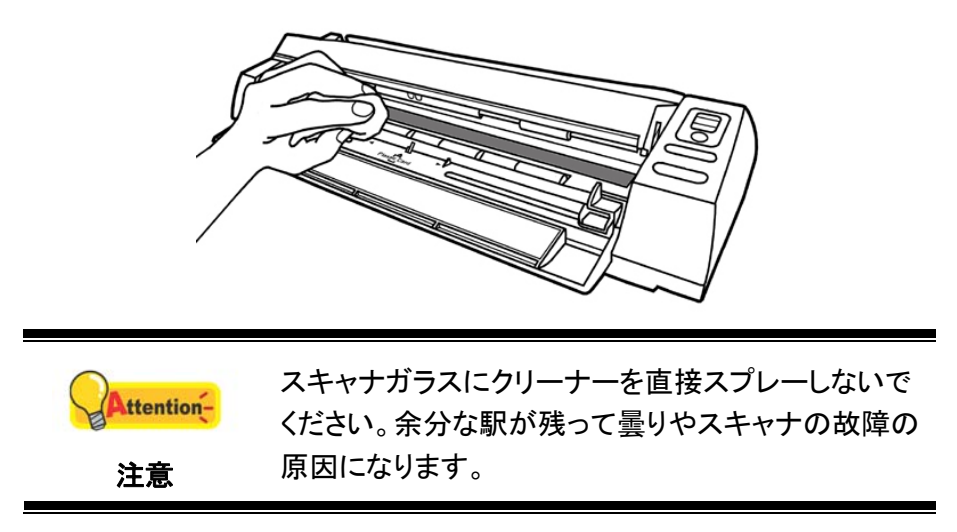

- 4. 清掃した部分が完全に乾くまで待ちます。
- 5. 回転ブラケットは、きちんと収まるまで押下げます。

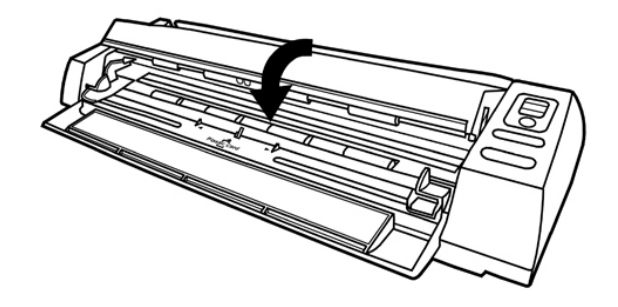

# <span id="page-22-0"></span>スキャナのキャリブレーションを行う

白色が表示されるべき領域に、カラーが表示されたり、またはスキャンされた画像の色 が元の色と大きく異なる場合は、スキャナのキャリブレーションを行います。この操作を行うこ とによって、時間の経過とともに、光学部品に自然発生する色ずれを調整することができます。

以下ではスキャナのキャリブレーション方法を説明します。

1. 用紙ガイドリターンのカバーを押し上げてください。キャリブレーション専用シ ートは、表を上にしてスキャナのページフィードスロットに入れます。

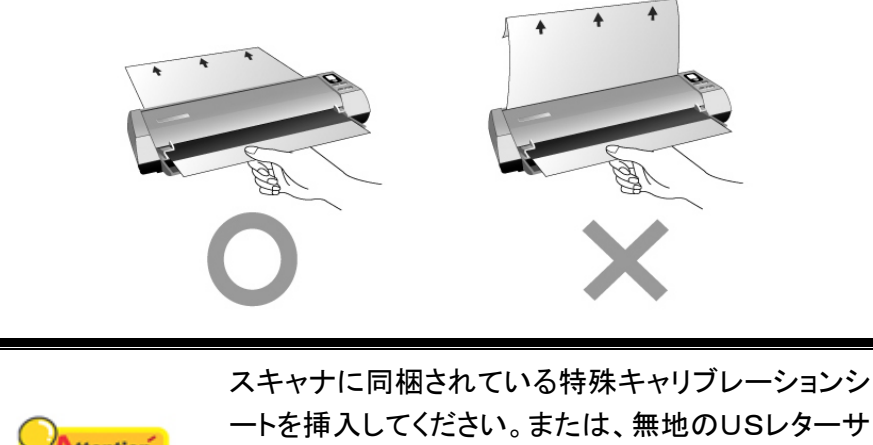

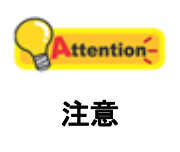

ートを挿入してください。または、無地のUSレターサ イズ/A4 サイズの用紙を使用することもできます。た だし、キャリブレーションシートを使用したときよりも キャリブレーション効果は劣ります。

- 2. Windows のスタート メニューから、プログラム**(P)** > スキャナモデル名をポイントし、 キャリブレーションウイザードをクリックします。(Windows 8.1 ユーザーの場合:マウスカ ーソルを画面の上または下右隅に合わせて「チャームバ」ーを開きます。[スタート]チャームをクリ ックし、画面左下にある下向き矢印 をクリックします。「アプリ」画面が表示されます。カーソル を画面の右端に移動して、スキャナモデル名が見つかるところまで右にスクロールし、 キャリブレーションウイザードをクリックします。)
- 3. ポップアップ表示されるキャリブレーションウイザード で次へをクリック、それからキ ャリブレーションを行ら**...**をクリックします。
- 4. 開始 ボタンをクリックすると、キャリブレーション処理が始まります。
- 5. スキャナはキャリブレーション用紙をスキャナから引っ張り、このスキャナのキャリブ レーションが完了します。キャリブレーションが完了したら、**OK** をクリックしてから完 了をクリックします。

## <span id="page-23-0"></span>省電力

電力消費を削減するため、スキャン プロセスの完了後、スキャナー光源自動的にオフに なります。

# 使用方法とメンテナンス

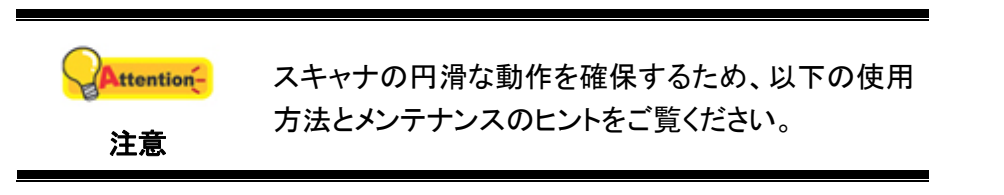

- z スキャナに、クリップ、ピン、ホチキスの針など、異物をドキュメントといっしょに挿入 しないでください。
- 湿ったりカールしていたり、しわになっている文書をスキャナに挿入しないでくださ い。これらの文書は、紙詰まりを起こして装置に破損が生じる恐れがあります。

# 第 **4** 章 トラブルシューティング

<span id="page-24-0"></span>スキャナーに関する問題が生じた場合は、当ガイドの設置およびスキャン操作の指示を 確認してください。

カスタマーサービスや修理を依頼する前に、本章の内容をご覧になりトラブルシューティ ングの FAQ (よく尋ねられる質問)をご参照ください。Windows スタートメニューからプログラ ム**(P)** > スキャナモデル名をポイントし **FAQ** をクリックします。(Windows 8.1 ユーザーの場合:マ ウスカーソルを画面の上または下右隅に合わせて「チャームバ」ーを開きます。[スタート]チャームをクリックし、 画面左下にある下向き矢印 をクリックします。「アプリ」画面が表示されます。カーソルを画面の右端 に移動して、スキャナモデル名が見つかるところまで右にスクロールし、**FAQ** をクリックしま す。)

## スキャナーの接続

スキャナーに問題があった場合、最初のトラブルシューティングはスキャナーの物理的な接続をチェック することです。スキャナーとコンピュータが正しく接続されソフトウエアが正常に起動すると Windows システ IE.I ムトレイに アイコンが表示されます。

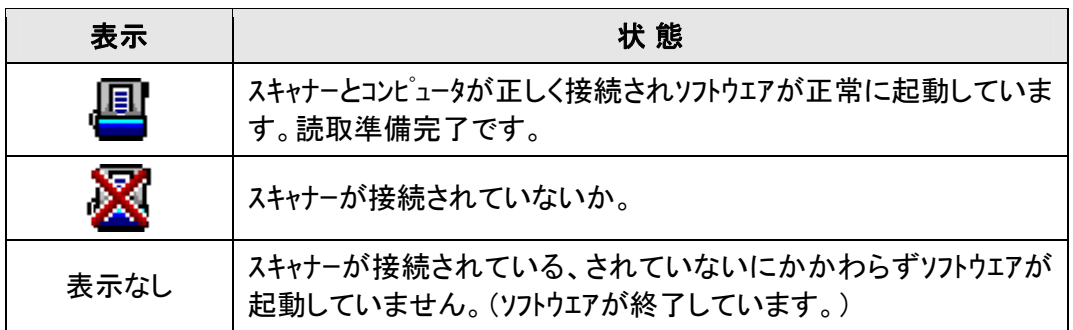

# 別表**A:** 製品仕様 **[4](#page-25-1)**

<span id="page-25-0"></span>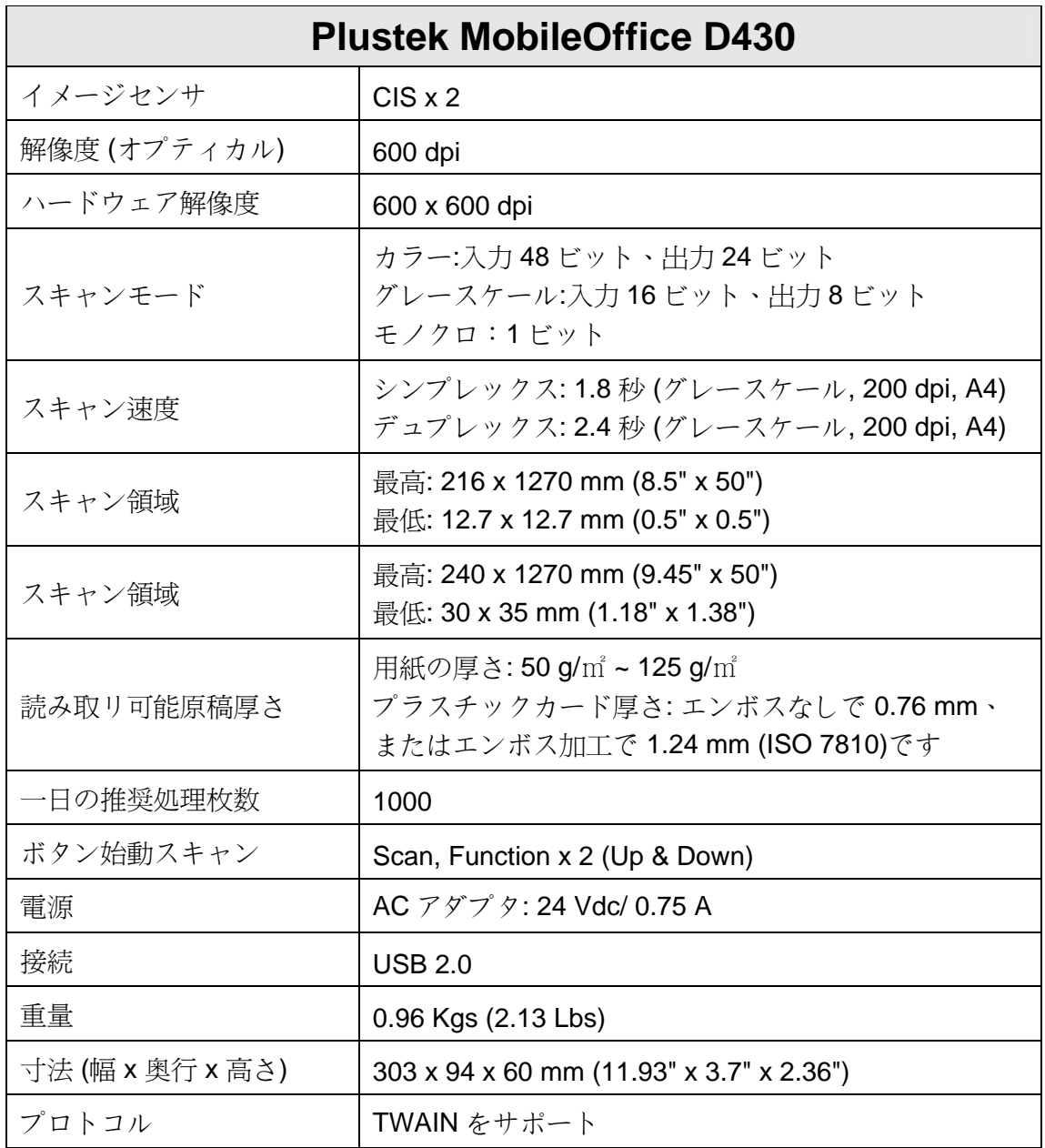

 $\overline{a}$ 

<span id="page-25-1"></span><sup>4</sup> 仕様は予告なく変更されることがあります。

# 別表 **B:** カスタマーサビスと製品保証

<span id="page-26-0"></span>スキャナーの問題が発生した場合には本書の設置の注意事項、トラブルシューティングの項を参 照して対処してください。

当社ウェブサイト www.plustek.com より、カスタマーサービスの詳細情報が入手できま す。更なる支援が必要な場合は、ウェブサイトに記載の当社カスタマーサポートの電話番号 までお電話ください。

お電話でお問い合わせの際は、下記を事前に準備してください。

- <sup>z</sup>スキャナーの名称及びモデル No.
- <sup>z</sup>スキャナーのシリアル No.(スキャナーの底面に貼ってあります。)
- <sup>z</sup>スキャナーDVD バージョンおよびパーツ番号
- 障害内容
- ご使用のコンピュータのメーカー名、モデル名
- <sup>z</sup>ご使用のコンピュータの CPU 速度(例:Pentium 133、等)
- <sup>z</sup>オペレーティングシステム及び BIOS
- <sup>z</sup>ソフトウエア名、バージョン No.、リリース No.、ソフトウエアノメーカー名
- <sup>z</sup>インストールされているその他の USB 機器

### サービスおよびサポート情報

必要時には交換部品入手可能期間および製品アップグレード情報が提供されます。こ れら情報は地元の代理店や販売店にお尋ねください。

対応する施行制度によって要求された情報。地元の代理店や販売店に施行制度のテス トレポート情報をお尋ねください。

製品の処分は、まず地元の代理店や販売店に正しい廃棄方法を確認して行うことで、環 境への影響を最小限にとどめることができます。

製品や付属品の廃棄を望む場合、最寄りの廃棄業者への連絡方法を地元の代理店ま たは販売店にお尋ねください。

修理が必要な場合は、最寄りのサービスセンターへの連絡方法を地元の代理店または 販売店にお尋ねください。製品使用可能期間を延ばすことができます。

製品のメンテナンスや廃棄は、必要に応じて、地元の代理店または販売店に最寄りの お店の情報をお尋ねください。

### <span id="page-27-0"></span>製品保証

製品保証は正規代理店から転売目的でなく自らの使用目的のために購入された方にの み適用されます。

メーカーの保証は部品、修理費用を含みますが購入時の領収書がない場合には保証は適 用されません。製品保証サービスを受けるには弊社正規代理店、販売店にご連絡いただくか、 弊社のホームページからサービス情報をチェックしてください。E-Mail でのお問い合わせも受け付け ております。

製品を他のユーザーに譲渡した場合、譲渡されたユーザーは保証の残存期間サービスを受け ることができます。譲渡する場合には領収書等の購入時証拠書類も渡してください。

弊社では書類に記載された通りに製品が動作することを保証いたします。購入時の証 拠書類の提示により交換された部品の保証期間は製品の残存期間と同じとします。

保証サービスで製品を持ち込む際には全てのプログラム、データ、脱着可能なストーレッジメディア は外してください。ガイド、ソフトウエアなしで返却された製品は、修理後ガイド、ソフトウエアなしで返却 されます。

事故、天災、破壊、誤使用、不正使用、不適切な環境での使用、プログラムの変更、他の 機械、本機の改造に対して製品保証は適用されません。

本機が本来設計された目的の用途で使用された場合にのみ製品保証は適用されます。

製品保証についてのお問い合わせは、お買い求めになった正規販売店、またはメーカー へお願いいたします。

この製品保証は明示、黙示を限定せずある目的のための黙示的保証を含む他の全て の保証に置き換わるものです。法律によっては黙示的保証の除外を許容しないことがあり、こ の場合全ての明示、黙示的保証は保証期間内にのみ限定されます。この期間を過ぎた後は いかなる保証も適用されません。

黙示的な保証がどれだけ長く続くか制限を設けることを許容しない法律の場合には、上 記の制限は適用されません。

如何なる場合でも下記に対しては免責です。

- 1. 第三者が貴社(貴殿)に対して行う損失、損害の請求
- 2. 貴社(貴殿)の記録、データキ、喪失、 損害
- 3. 因果的な経済的損失(遺失利益、節約を含む)、付随的な損害

付随的、因果的な損害の制限を排除することを許容しない法律の場合には上記は、制 限あるいは除外は適用されません。

製品保証は法的権利を与えるもであって、法律によって認められた、お客様の権利を制 限するものではございません。

### **FCC** 規格

本機はテストの結果、FCC Rules の Part 15 に規定されたクラス B デジタル機器の限 界値に適合していることが確認されています。 この限界値は、住宅環境で発生する有害な妨 害に対して適切に保護するためのものです。 この機器は、無線周波数エネルギーを生成し使 用し、また放射することがあります。説明書どおりに設置して使用しないと、無線通信に対して 有害な妨害を及ぼすことがあります。 ただし、特定の設置状況において妨害が発生しないこ とを保証するわけではありません。 この機器がラジオやテレビの受信に対して有害な妨害を 発生させ、それが機器のオン/オフによって確認できる場合、次のいずれかを行って妨害に対 処するようにしてください。

- <sup>z</sup>受信アンテナの方向を変えるか位置を変える。
- 装置と受信機の距離を離す。
- 受信機に使用しているコンセントとは別のコンセントに装置を接続する。
- <sup>z</sup>装置に付属しているシールド付き内部接続ケーブルとシールド付き電源コードは、 当装置が電磁波放出限界を超えないよう常に使用する。
- 状況が改善されない場合は、購入先またはラジオ・テレビに詳しい技術者に問い合わせ る。
- 製造者が明確に認めていない変更や改変は、ユーザーの装置を操作する権利を 無効にします。

この製品は、FCC Rules の Part 15 に適合しています。次の 2 つの条件に従って運用 します。(1) 有害な妨害を発生させてはならない。(2) 意図しない動作を引き起こす可能性が ある場合も含めて、すべての受信妨害を受け入れなければならない。